# 表示パターンの作成

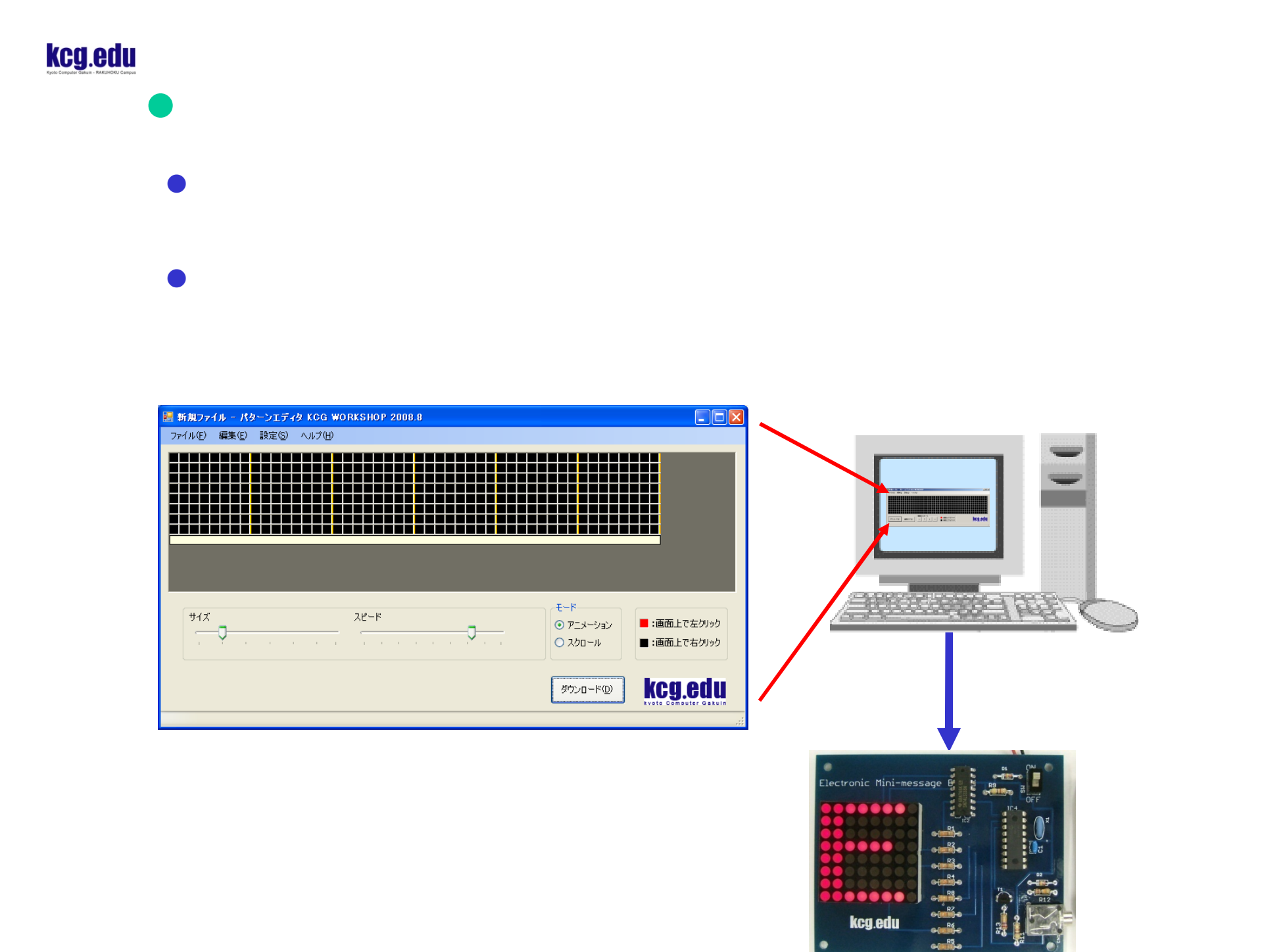

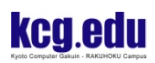

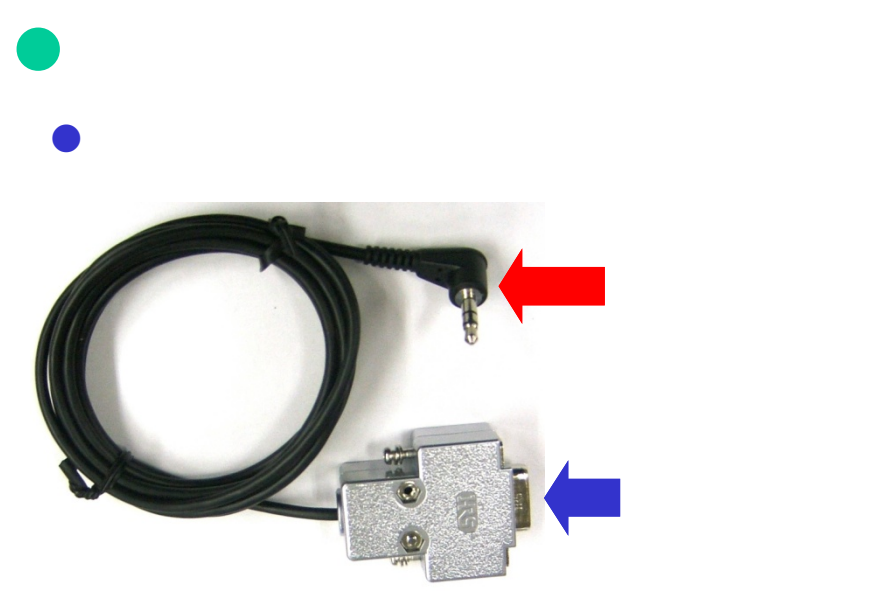

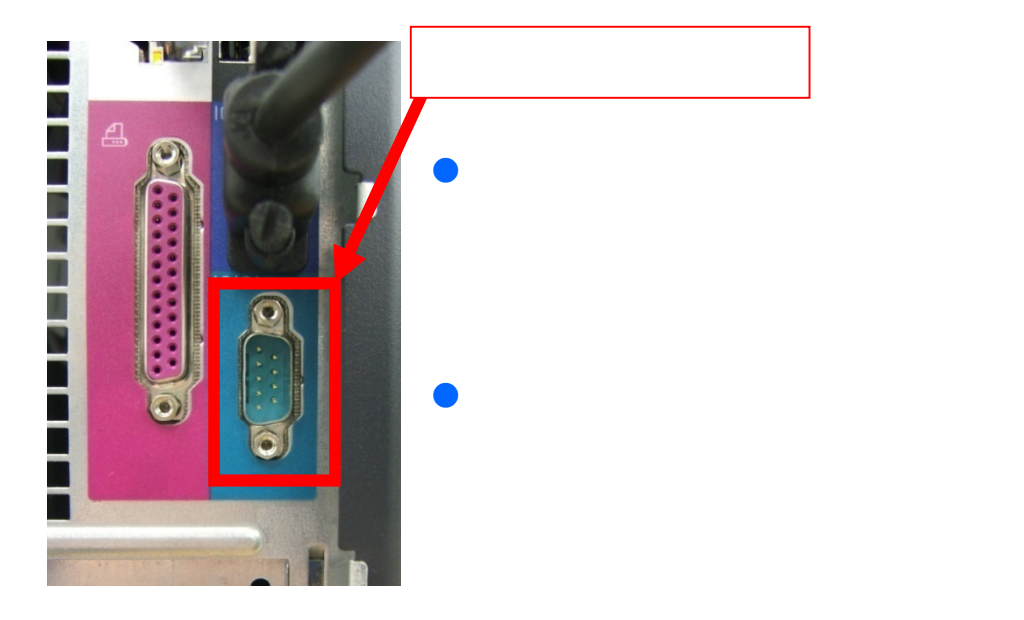

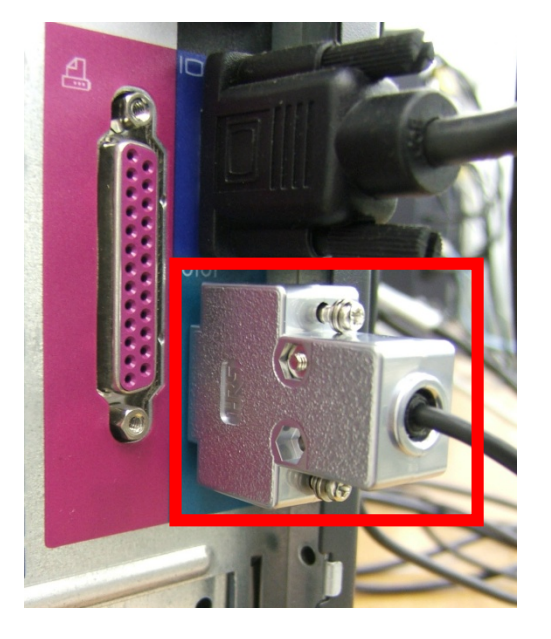

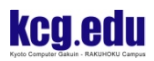

 $\bullet$  $\bullet$ 

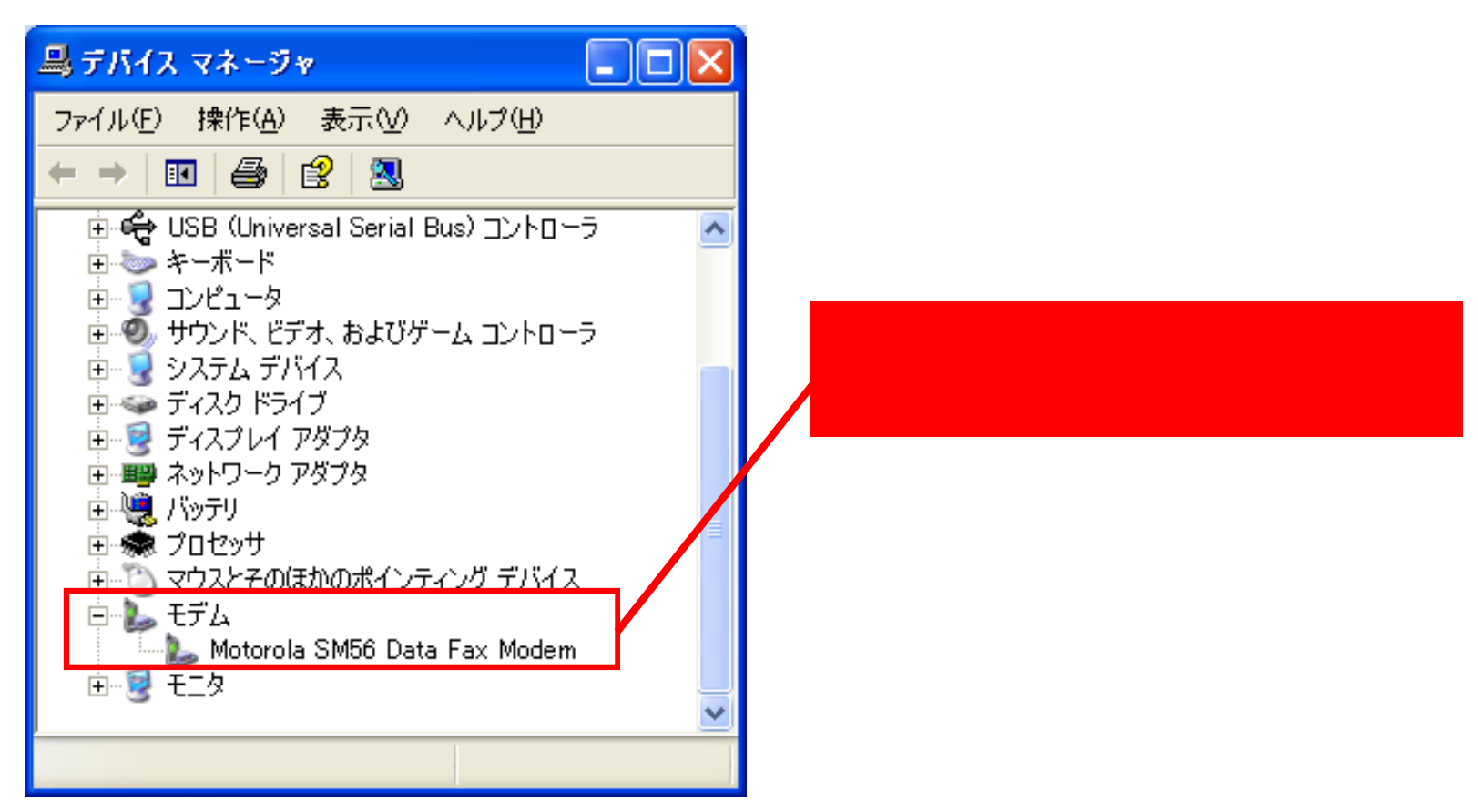

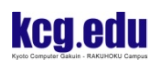

 $\bullet$  $\bullet$ 

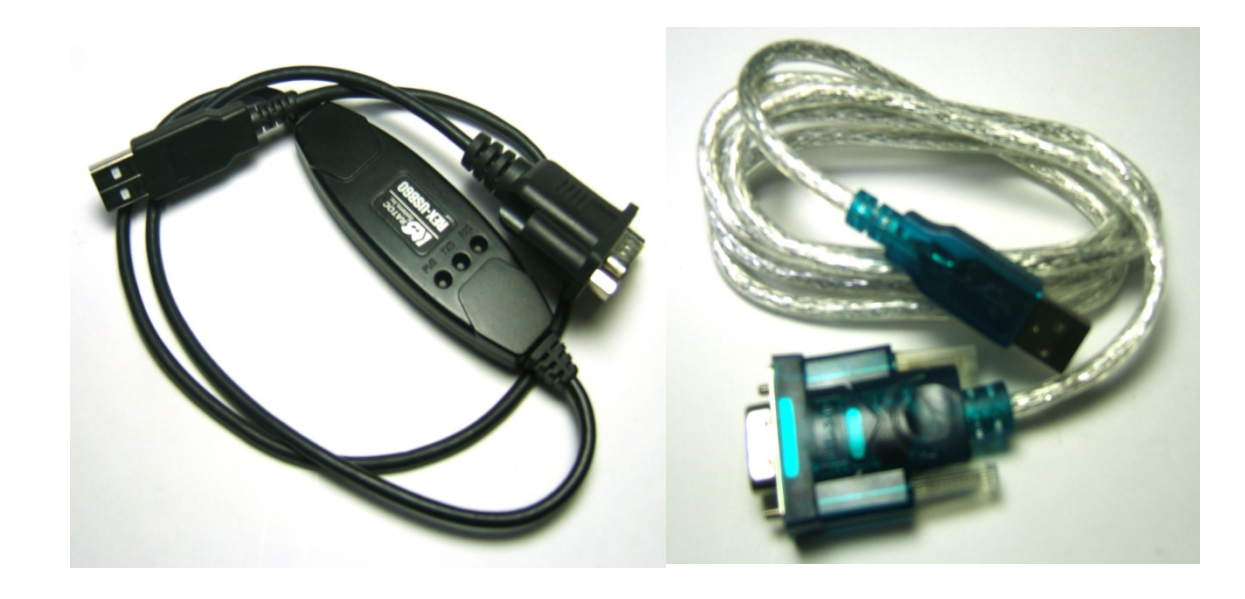

# WindowsXP

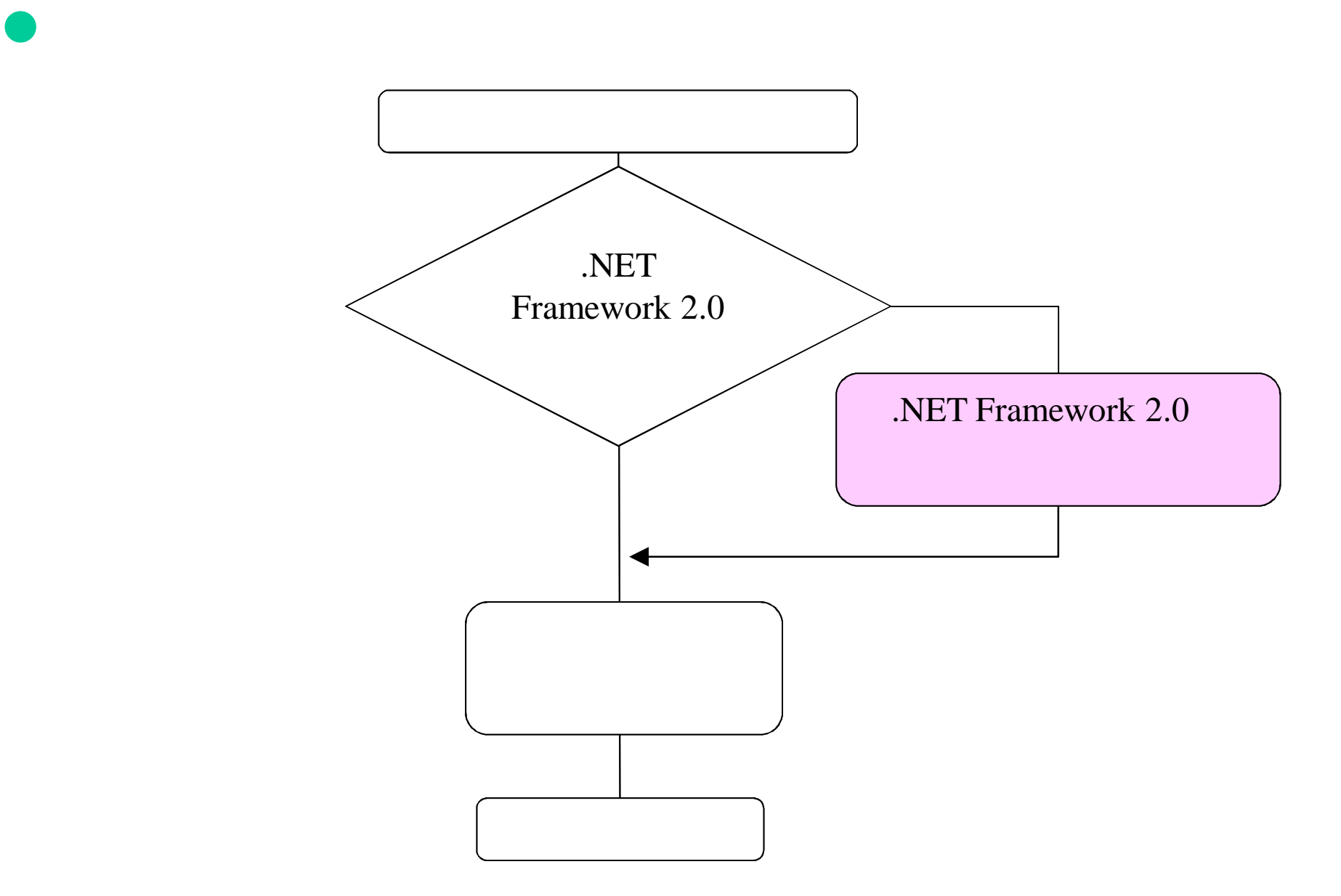

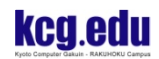

CD ところについている。<br>CDドライブを開いてください。 Windows<br>Media Player マイ コンピュータ ファイル(E) 編集(E) 表示(V) お気に入り(A) ツール(T) ヘルプ(H)  $-2$ **● 雨 · ●** kcgedu オープノキャンパフ ハード ディスク ドライブ  $\bullet$ システムのタスク つ システム情報を表示する ジト アプログラムの追加と削除 ァイル(D ■ 設定を変更する リムーバ **THE MICROSOFT UTFICE UUTIOOK** ピクチャ ● このディスクを取り出す ウマイ ミュージック Microsoft Office PowerPoint ⊚ 2003

 $\bullet$ 

 $35/$  $\pmb{\otimes}$ その他 リマイ コンピュータ ● マイネットワーク **MSN** V2 コントロール パネル(Q) 自マイドキュメント  $kce$  (D:)  $\circ$ マクログラムのアクセスと即 Windows Media Player ■ コントロール パネル  $CD-R$ <br />
2019<br />
DOM: FAX ネットワーク ドライブ 00  $\mathbf{\mathbf{\hat{x}}}$ 詳細 2 ヘルプとサポート(H)  $\frac{\text{kcg (D:)}}{\text{CD F51}}$ 'ekimae2' (!) hello\$ (U:) )検索(S) ファイル システム: CDFS □ファイル名を指定して実 空き領域: 679 MB のブログラム(<u>P</u>) ▶ 20 ログオフ(L) 2キットダウン(L)  $79 - h$  $\bigcirc$   $\omega_i$ All contents copyright KCG:Kyoto Computer Gakuin

 $\left\| \_\right\|$ o $\left\| \times \right\|$ 

Æ

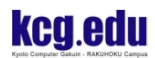

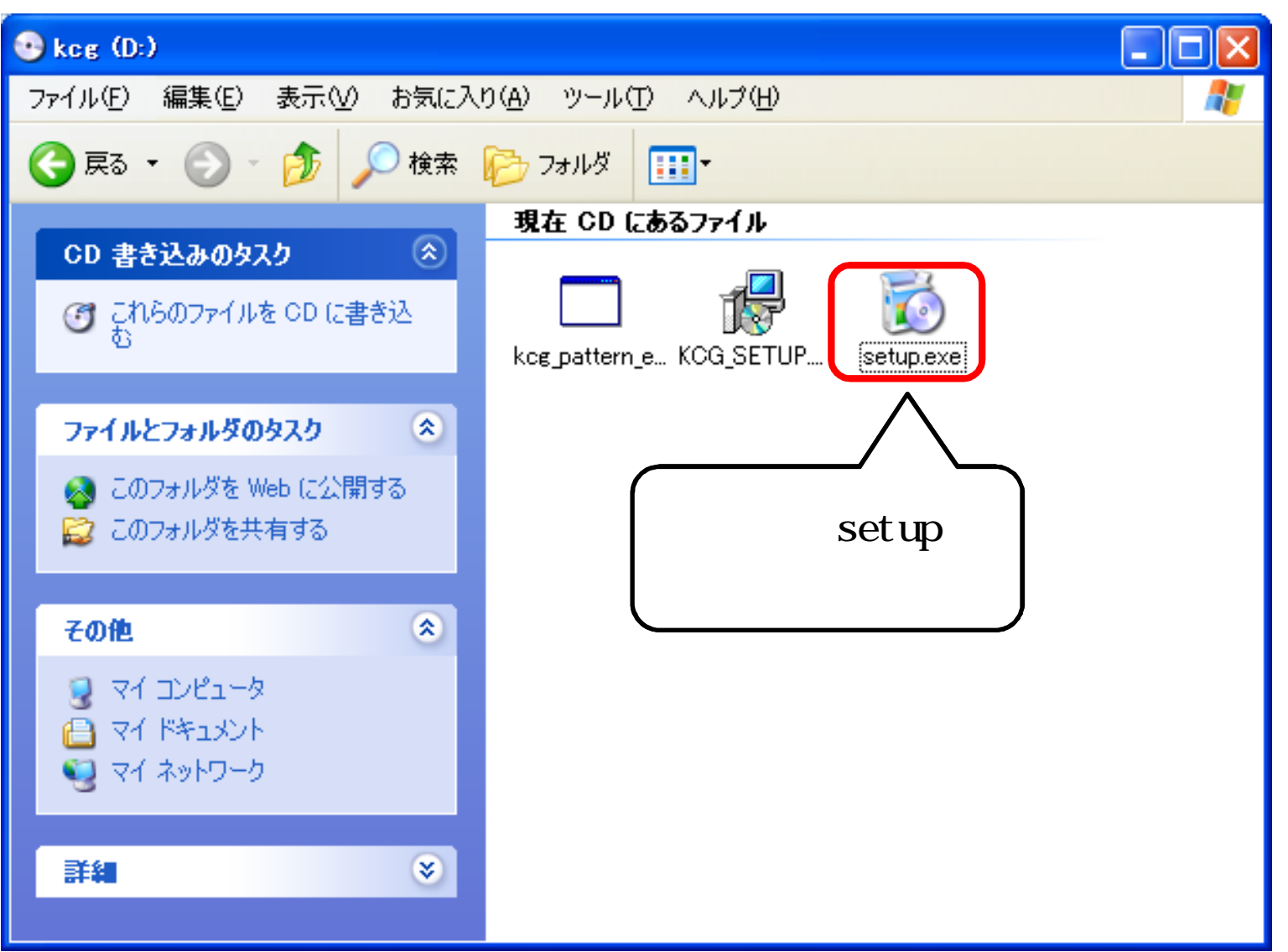

# $\bullet$ .NET Framework 2.0

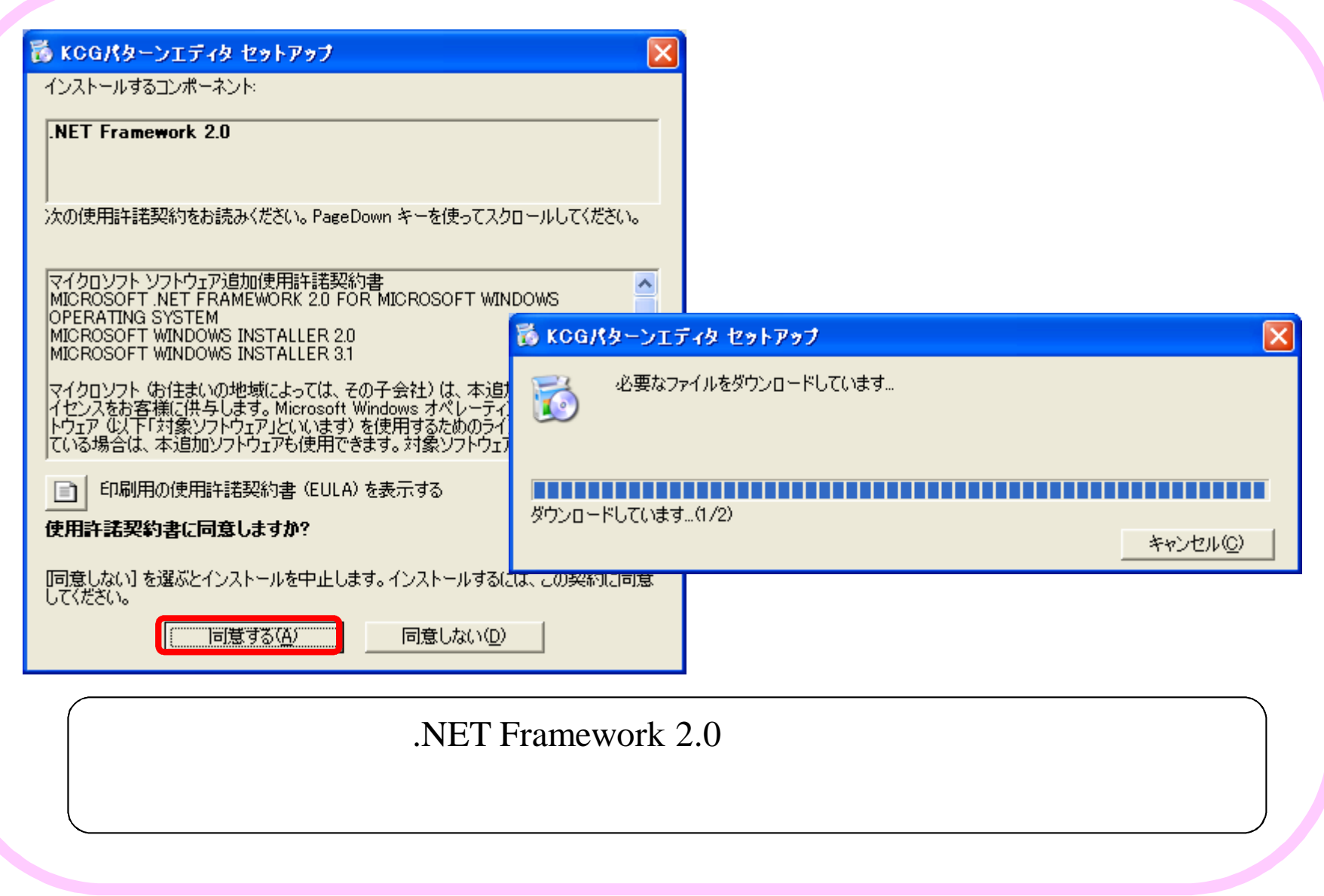

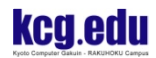

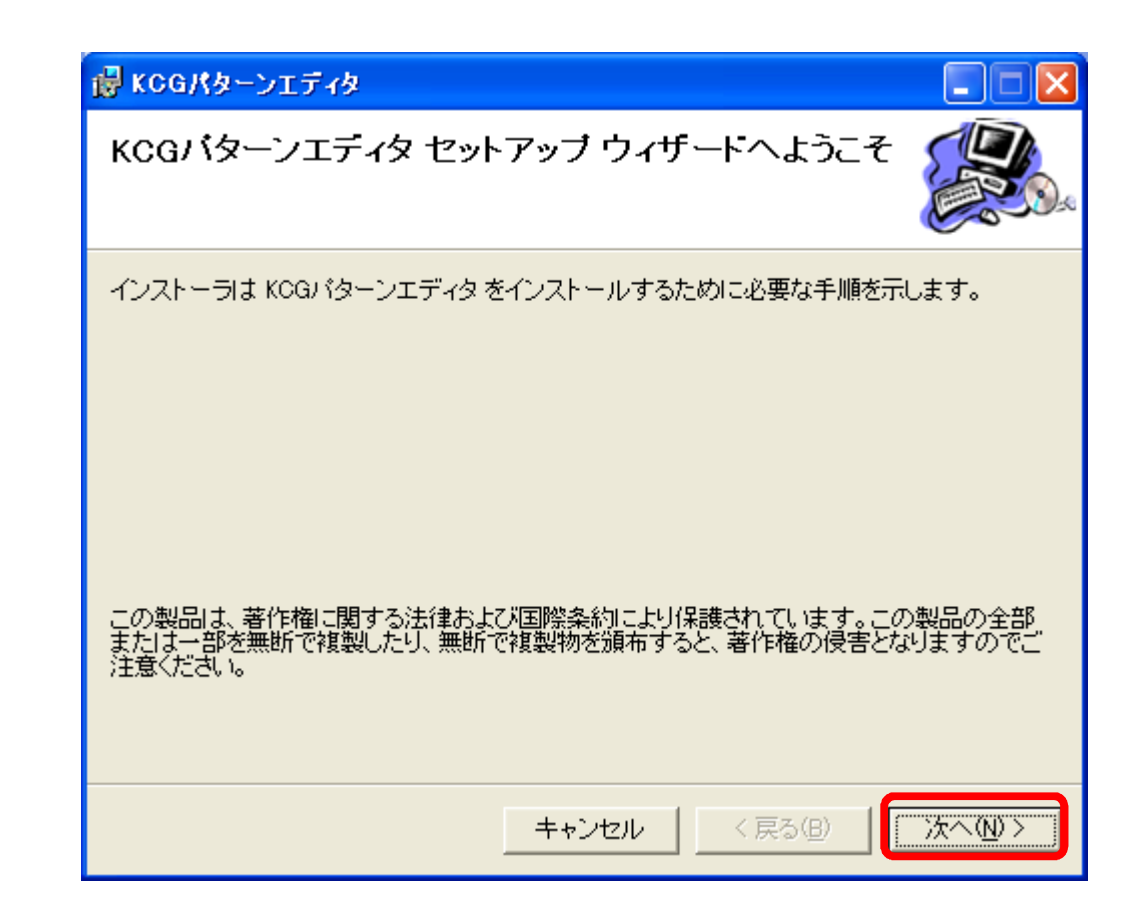

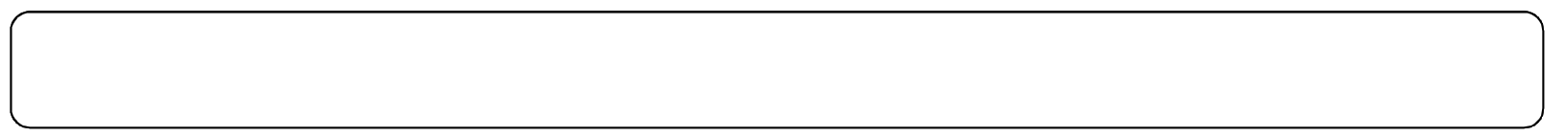

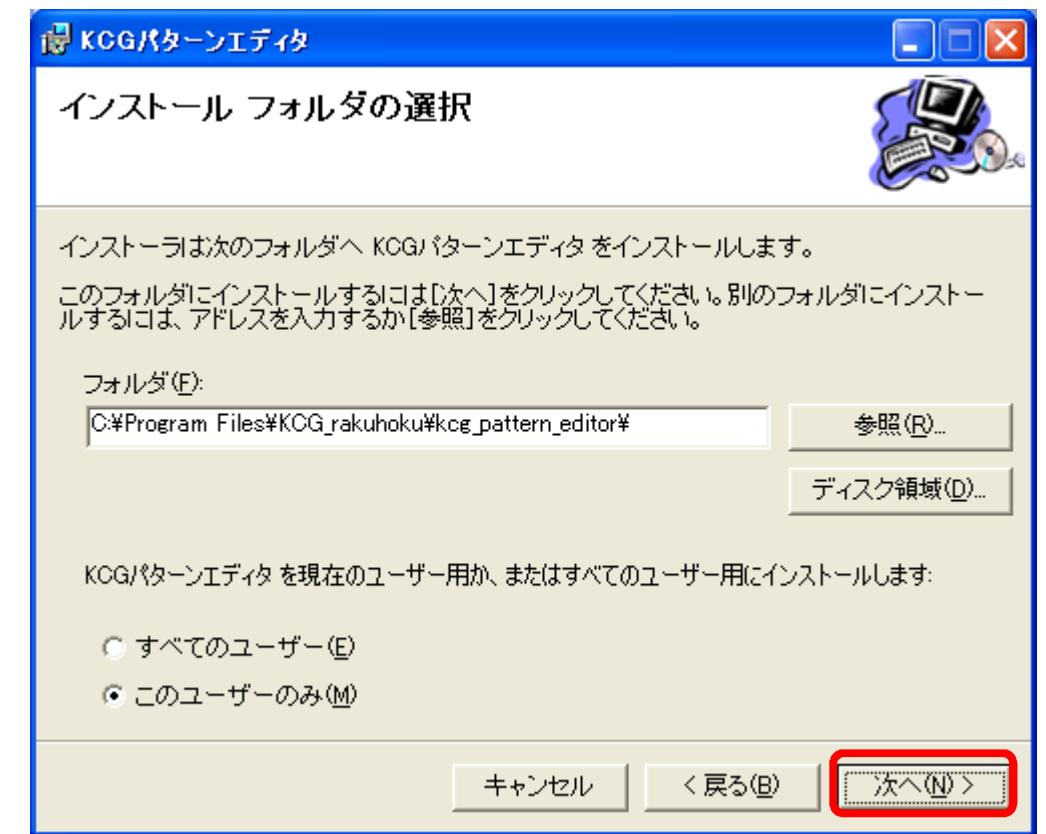

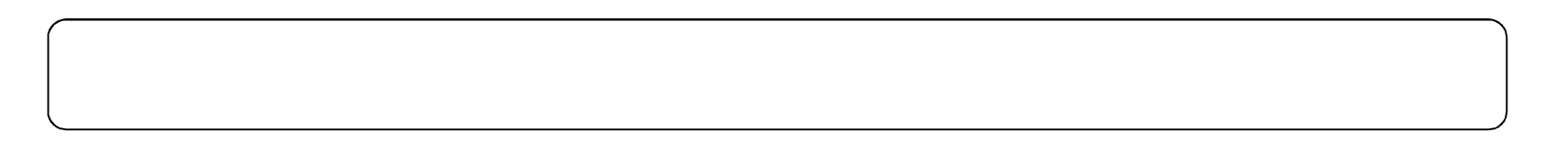

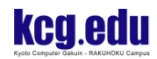

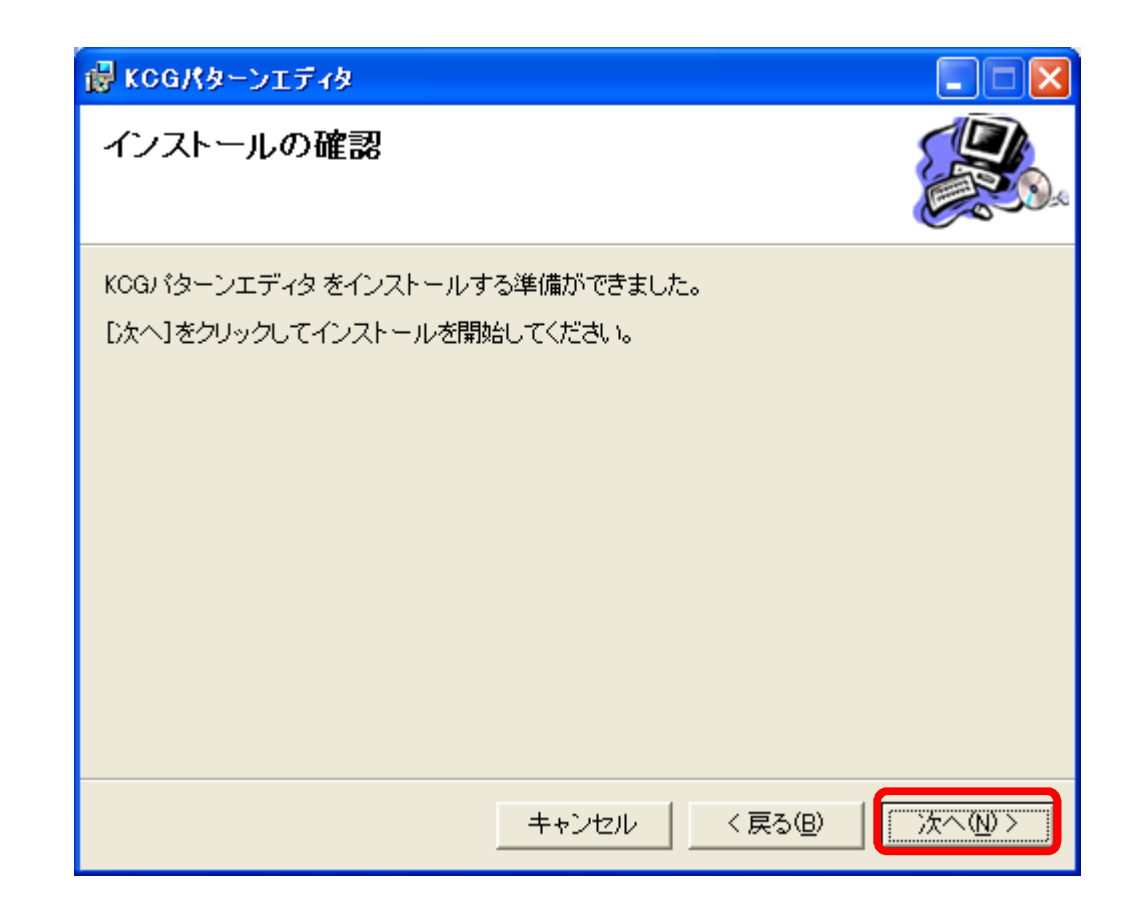

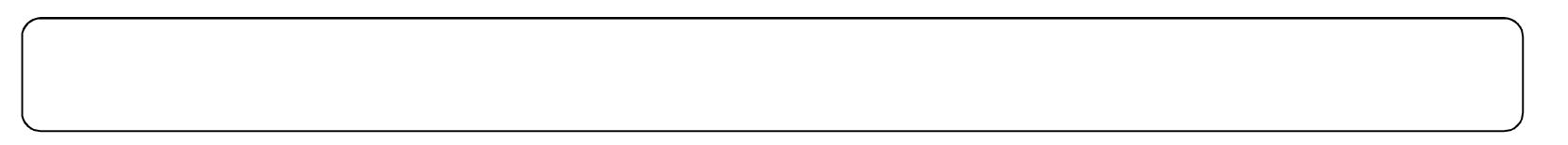

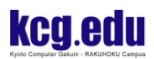

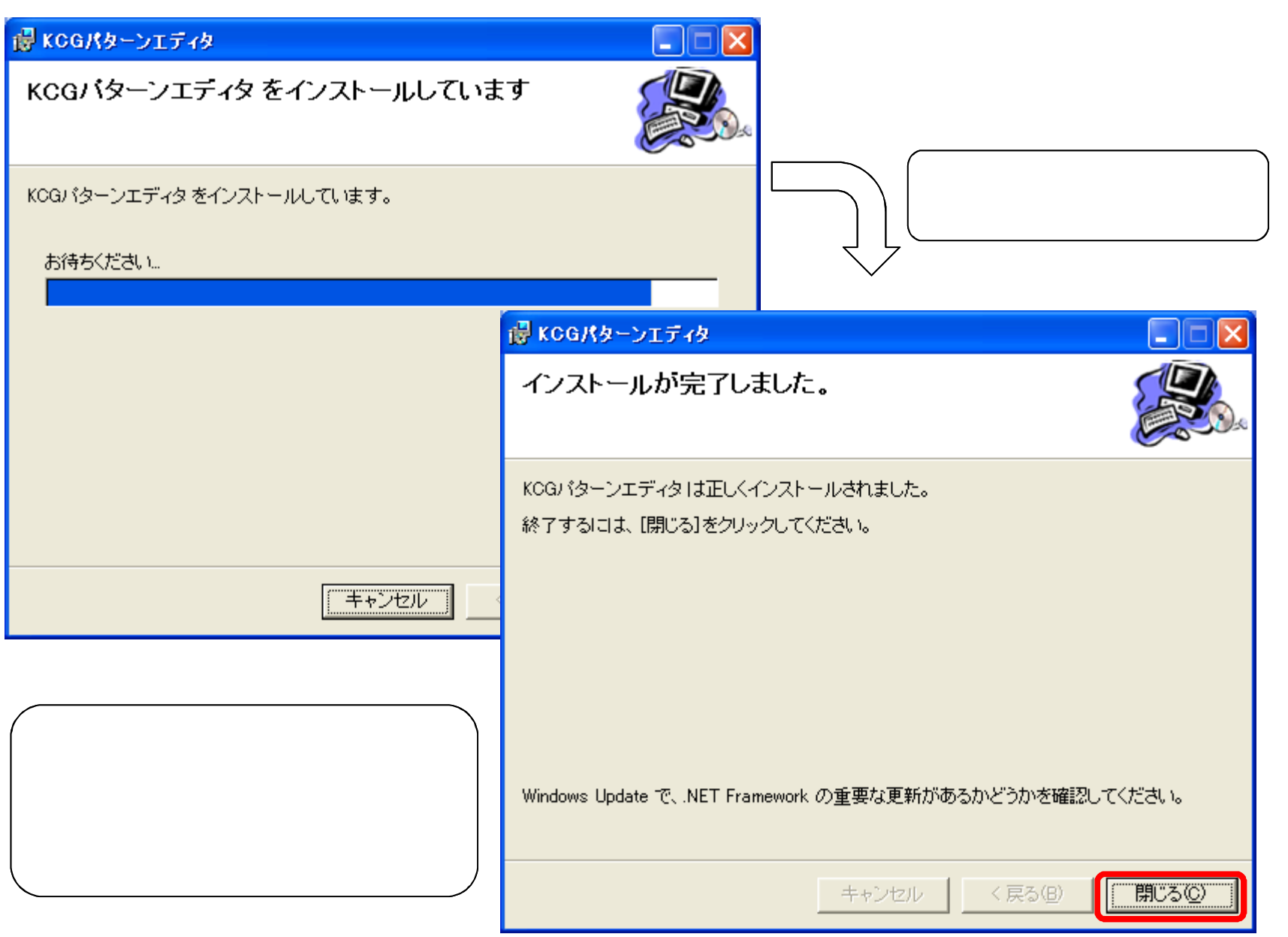

 $\bullet$ 

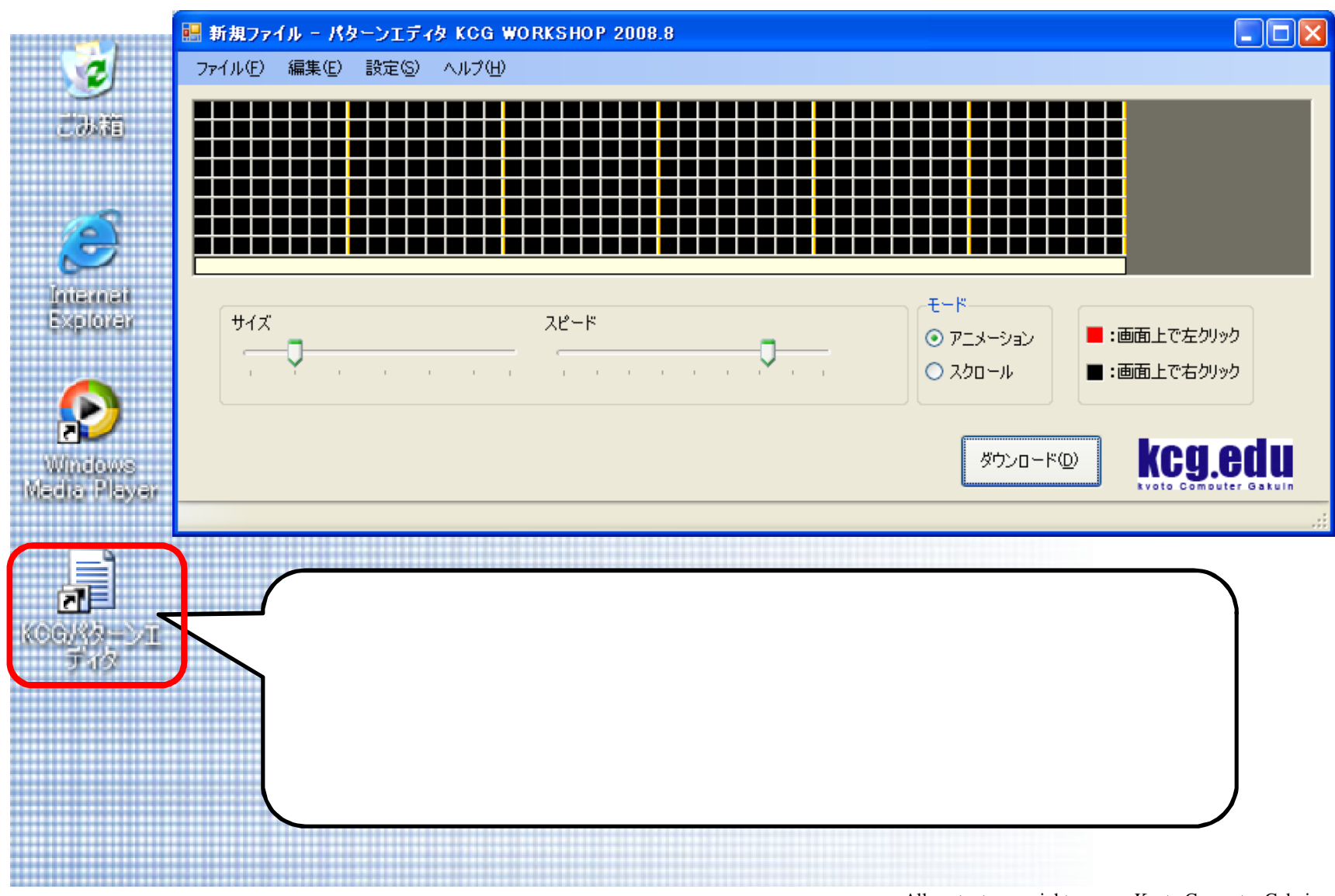

All contents copyright Kyoto Computer Gakuin 17

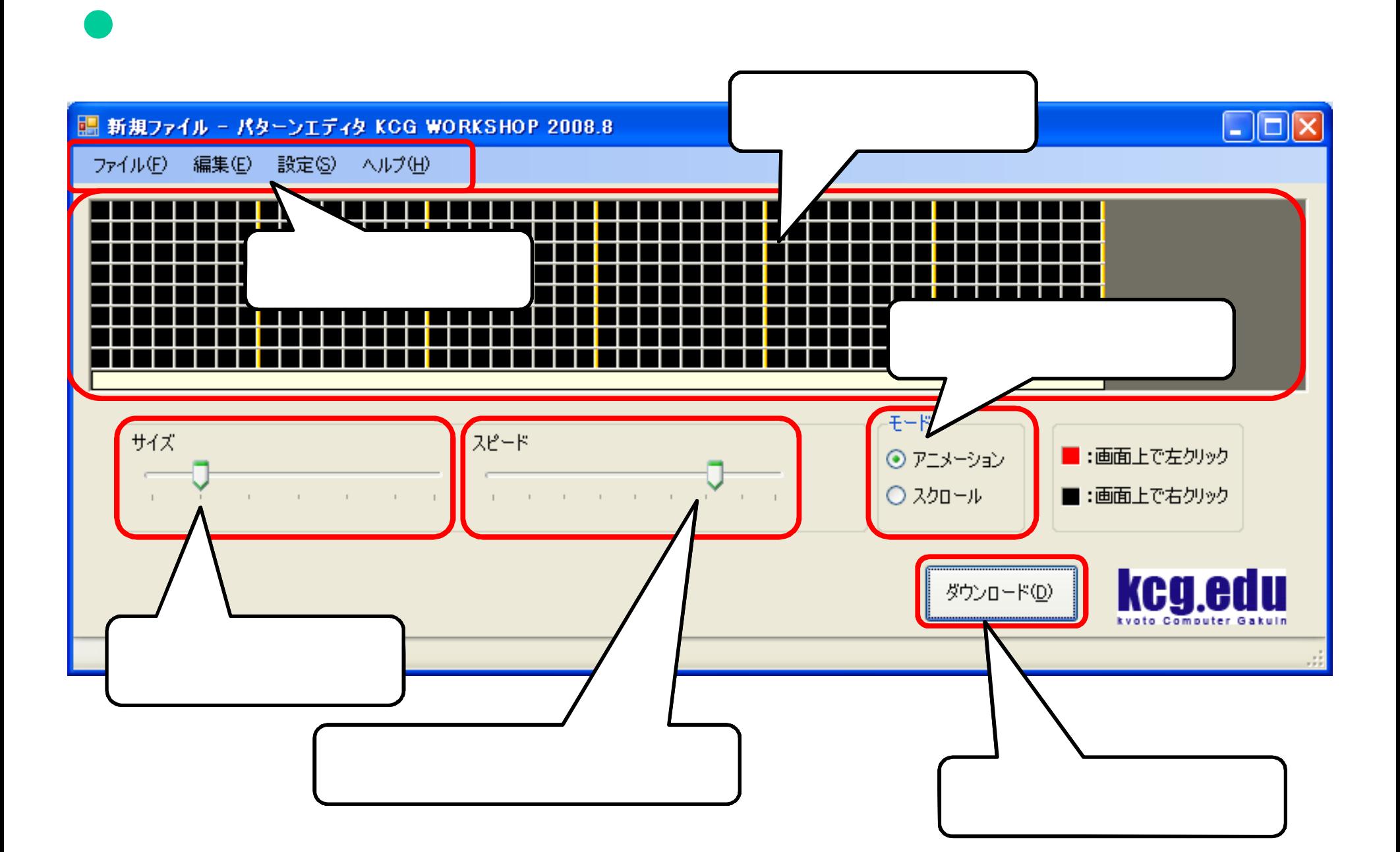

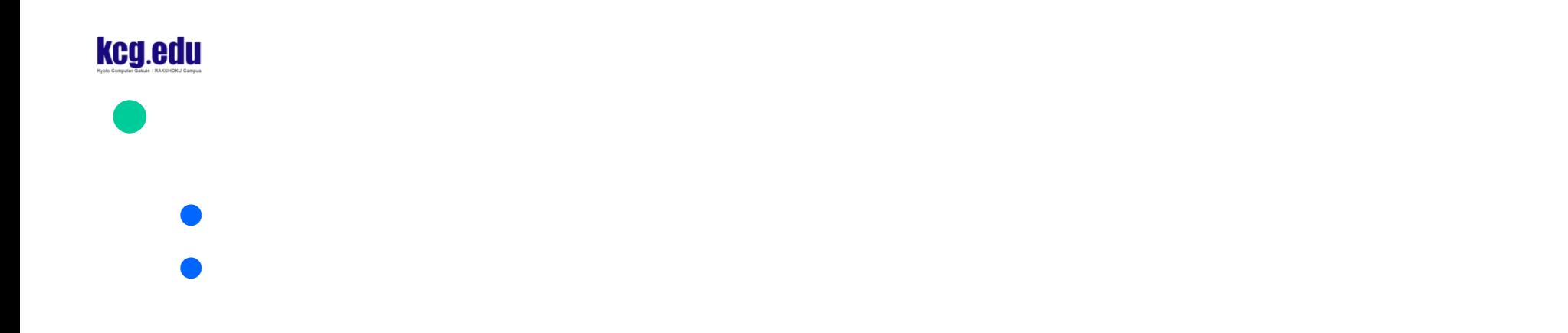

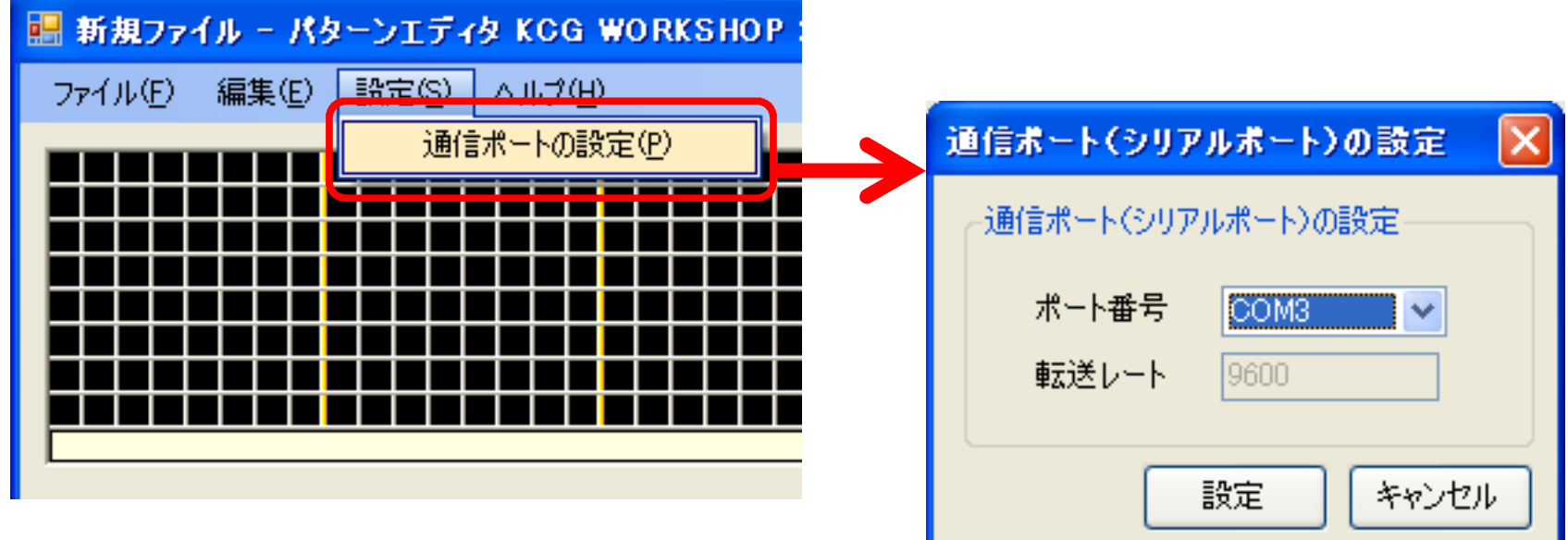

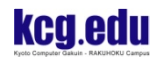

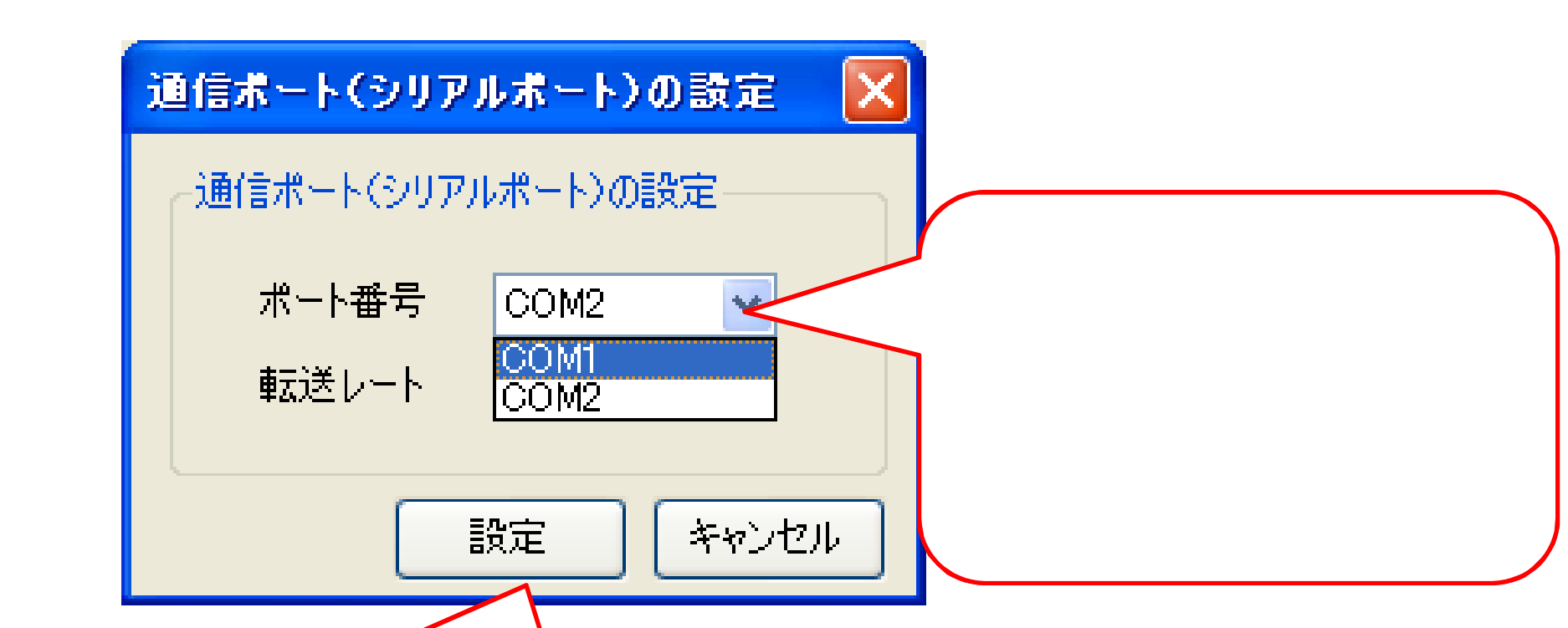

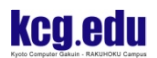

![](_page_22_Figure_1.jpeg)

![](_page_22_Picture_2.jpeg)

![](_page_23_Picture_0.jpeg)

![](_page_23_Figure_1.jpeg)

![](_page_24_Picture_0.jpeg)

![](_page_24_Figure_1.jpeg)

![](_page_25_Picture_0.jpeg)

![](_page_25_Figure_1.jpeg)

![](_page_26_Figure_0.jpeg)

- $\bullet$  $\times$
- $\bullet$

![](_page_26_Figure_4.jpeg)

![](_page_28_Picture_0.jpeg)

![](_page_28_Picture_1.jpeg)

![](_page_28_Picture_2.jpeg)

![](_page_28_Picture_3.jpeg)

![](_page_28_Picture_4.jpeg)

![](_page_28_Picture_5.jpeg)

![](_page_28_Figure_6.jpeg)

![](_page_29_Figure_0.jpeg)

![](_page_30_Picture_0.jpeg)

![](_page_30_Picture_1.jpeg)

![](_page_30_Picture_2.jpeg)

![](_page_30_Picture_3.jpeg)

![](_page_30_Picture_4.jpeg)

![](_page_32_Picture_0.jpeg)

 $\square$ ex L D:¥documents¥hito2.ptn - パターンエディタ KCG WORKSHOP 2008.8 ファイル(E) 編集(E) 設定(S) ヘルプ(H) 新規作成(N) ファイルを開く(O) Ctrl+O 上書き保存(S) Ctrl+A 名前を付けて保存(A) Ctrl+S **FER** ダウンロ  $\sqrt{\mathbb{Q}}$ <u>TELNAMEN</u>  $\boxed{2}$ 名前を付けて保存 アプ ンを閉じる(Q) Ctrl+Q  $Q \noplus P$  $\blacktriangledown$ 保存する場所(D) Region  $\Box$ **RY FELLY マイコンピュータ** 保存( ファイル名(N): **I**keg キャンセル ファイルの種類(I): パターンファイル(\*.ptn)  $\checkmark$ 

![](_page_33_Picture_0.jpeg)

パターンの読込み

![](_page_33_Figure_2.jpeg)

![](_page_35_Picture_0.jpeg)

### •Microsoft Windows XP SP2 •Microsoft Windows Vista

![](_page_35_Figure_2.jpeg)

![](_page_36_Picture_0.jpeg)

![](_page_36_Picture_1.jpeg)